# **@.SOFT**

Модуль визуализации Системы мониторинга объектов транспортной инфраструктуры и движения общественного транспорта. Руководство оператора

# Содержание

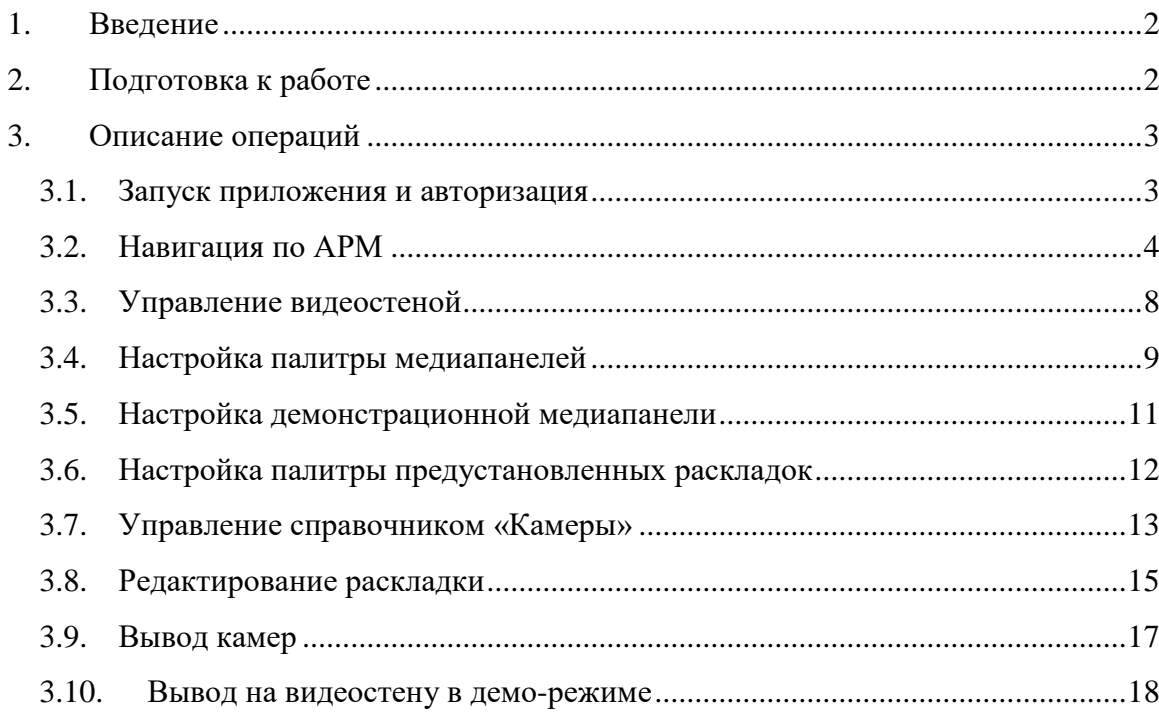

## 1. Введение

<span id="page-1-0"></span>Модуль визуализации является неотъемлемой частью Системы мониторинга объектов транспортной инфраструктуры и движения общественного транспорта (далее – СМТИ).

СМТИ направлена на достижение следующих целей:

- обеспечение высокой степени наглядности оперативной и прогнозной информации по объектам транспорта и транспортной инфраструктуры;
- повышение надежности и оперативности управления транспортной сетью;
- повышение эффективности управления за счет доступа к целостной картине мониторинга;
- обеспечение информационной поддержки принятия управленческих решений на тактическом и стратегическом уровнях.

СМТИ направлена на решение задач:

- предоставление интерфейса (GUI) управления выводом информации на видеостены;
- предоставление сервисов и механизмов получения и обработки данных от внешних систем мониторинга транспорта и транспортной инфраструктуры;
- предоставление инструмента по управлению контентом, предназначенным для вывода на видеостены, а также управлению другими прикладными данными;
- предоставление механизмов наложения данных мониторинга на схематическую или картографическую подложку с целью вывода наглядного представления на видеостену.

Руководство предназначено для ознакомления сотрудников с назначенной ролью «Оператор по управлению видеостеной» с процессом управления видеостеной, вывода видеокамер и других аналитических панелей, а также административными функциями по управлению контентом системы.

# 2. Подготовка к работе

<span id="page-1-1"></span>Для запуска клиентского приложения необходимо скачать ярлык, доступный по ссылке http://localhost:8081/epap-demo/launch.jnlp.

Откройте ярлык, в процессе запуска может быть выдано несколько окон java.

В некоторых случаях перед открытием окна авторизации система может выдавать сообщения вида:

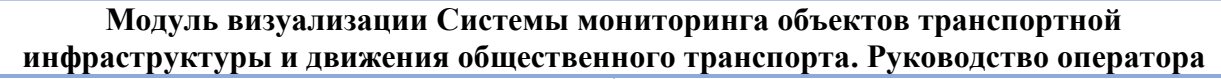

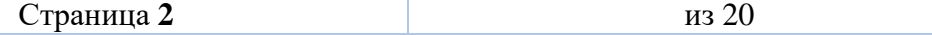

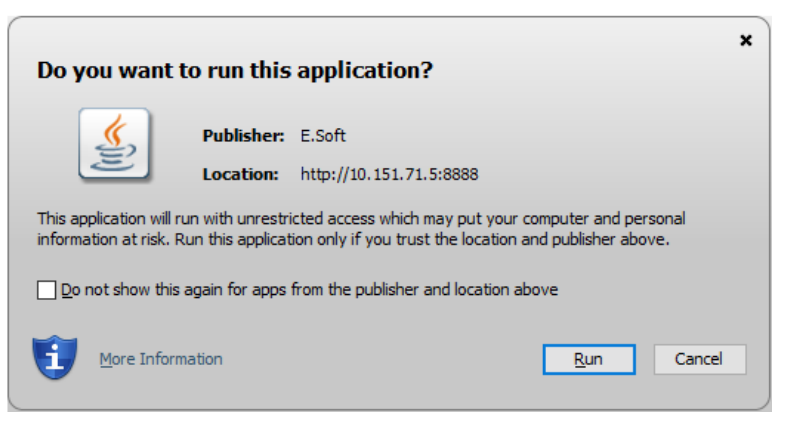

**Рисунок 1. Сообщение системы о проверке сертификата**

Отметьте чек-бокс  $\boxdot$  в данном сообщении и нажмите  $\Box$  Е<sup>ип</sup> . При последующих запусках программы сообщение выводиться не будет.

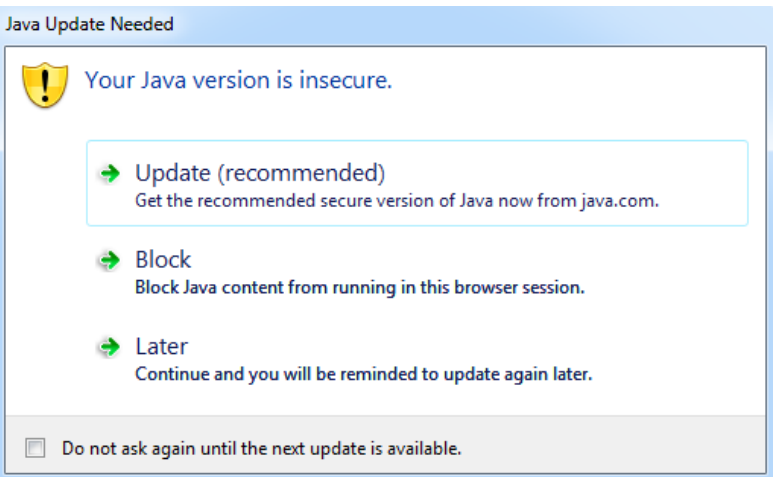

**Рисунок 2. Сообщение системы об обновлении**

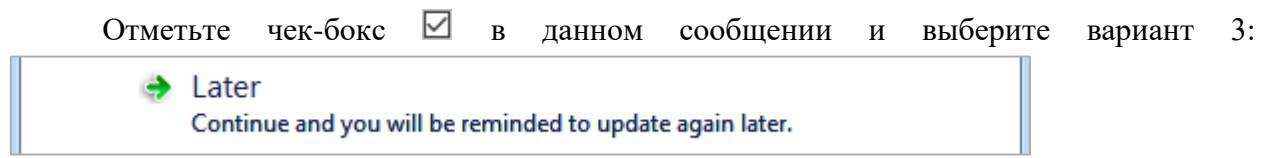

При последующих запусках программы сообщение выводиться не будет.

# <span id="page-2-0"></span>3. Описание операций

## 3.1. Запуск приложения и авторизация

<span id="page-2-1"></span>В окно авторизации [\(Рисунок 3\)](#page-3-1) необходимо ввести авторизационные данные в поля «Пользователь», «Пароль» и нажать кнопку [Войти в систему].

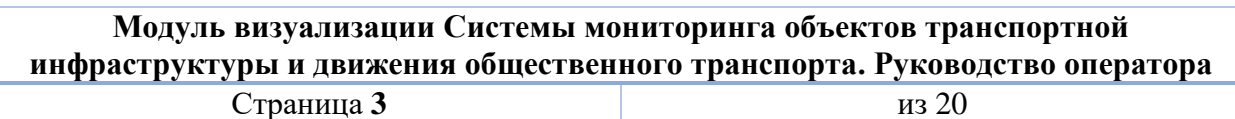

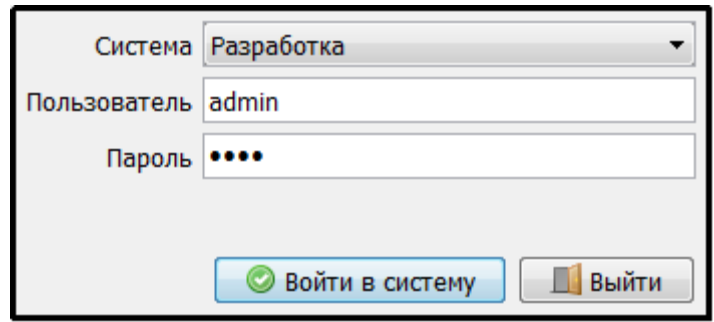

**Рисунок 3. Окно входа в приложение**

<span id="page-3-1"></span>При необходимости отмены авторизации нажмите кнопку [Выход] После авторизации откроется приветственное окно приложения.

## <span id="page-3-0"></span>3.2. Навигация по АРМ

## **Основное рабочее окно**

После авторизации открывается основное рабочее окно программы с настроенным по умолчанию представлением – новостной лентой. Окно состоит из следующих закрепленных элементов:

- 1) Боковое меню меню доступа к различным функциональным разделам системы, доступным пользователю в соответствии с назначенной ролью (ролями).
- 2) Верхняя область область системных настроек, включая профиль, отображение элементов и пр.
- 3) Рабочая область область окна, в которой в режиме вкладок открываются функциональные формы.

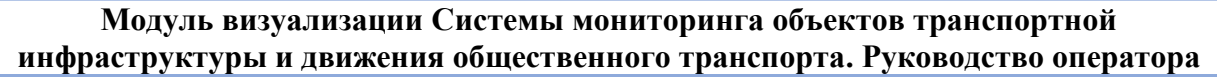

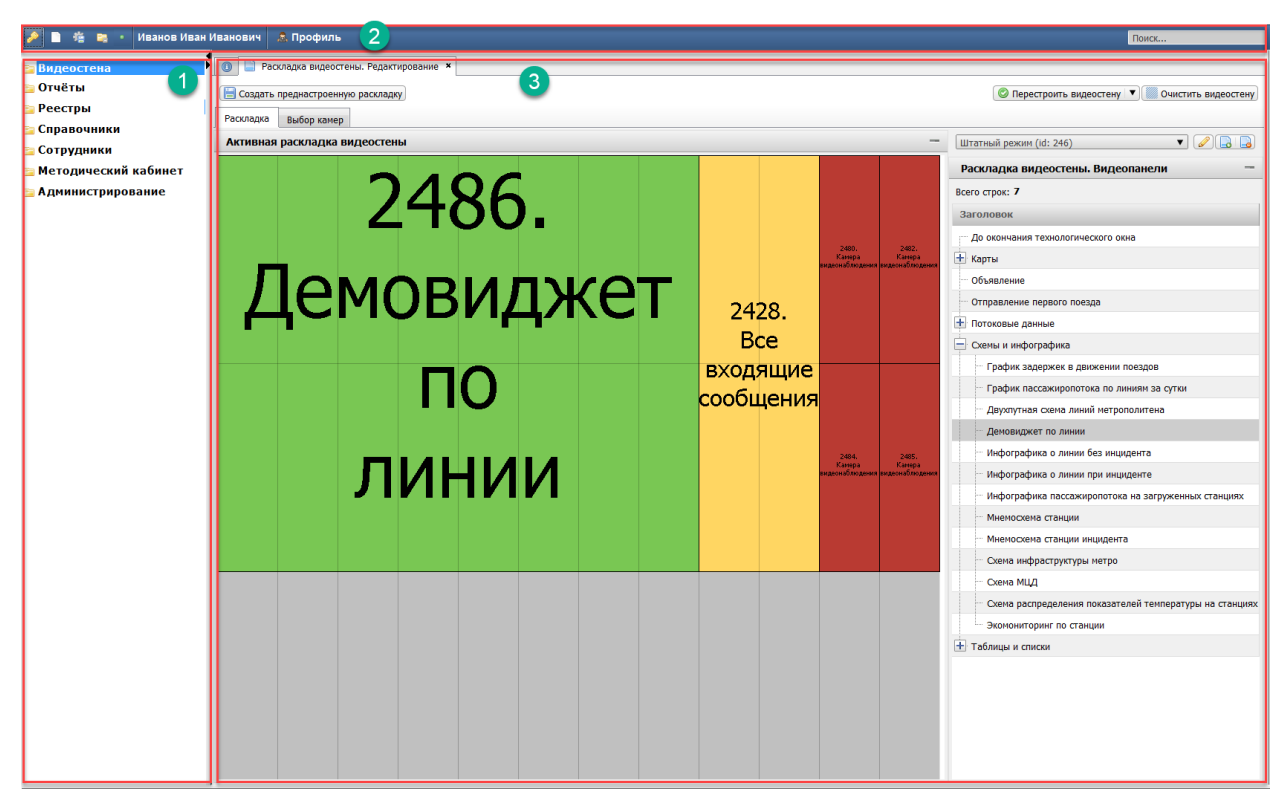

**Рисунок 4. Общая структура окна системы**

## **Закрепленная верхняя область окна**

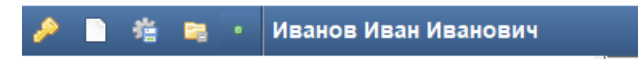

**Рисунок 5. Вид закрепленной верхней области окна**

Закрепленная верхняя область окна содержит функции:

- Выход из системы
- Доступ к служебным сообщениям системы
- 瘤 Настройки формы (размеров областей на вкладках)
- Сворачивание/разворачивание разделов и пунктов бокового меню

Кнопка настройки форм предназначена для сохранения:

- размеров элементов каждого окна при их изменении пользователем;
- параметров табличной части (последовательность и состав столбцов таблицы).

Для сохранения нового вида окна, чтобы при всех последующих авторизациях окно открывалось с настроенными размерами панелей, таблиц, необходимо нажать кнопку вверху окна и выбрать пункт «Сохранить настройки формы», функция сохранит настройки текущей открытой формы (при настройке остальных окон данную функцию необходимо вызывать повторно).

*Настройки форм сохраняются для каждого конкретного пользователя и не влияют на интерфейс других пользователей.*

**Модуль визуализации Системы мониторинга объектов транспортной инфраструктуры и движения общественного транспорта. Руководство оператора**

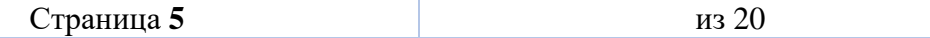

#### *Размер всех диалоговых окон запоминается автоматически.*

#### **Навигационное боковое меню**

верхнем углу меню  $\|$ или нажмите клавишу F4.

Меню содержит функциональные разделы, доступные текущему пользователю сгруппированные по функциям системы. Список разделов меню зависит от набора ролей, присвоенных учетной записи пользователя.

Структура меню включает группирующие папки и пункты, которые ведут непосредственно на вкладку с функциональностью:

 $\Box$  – папка, которая содержит другие папки и пункты меню, ведущие на вкладки. Чтобы посмотреть содержимое папки, щелкните кнопкой мыши по ней.

 $\Box$  – пункт меню, который содержит переход на вкладку с соответствующей функциональностью. Чтобы перейти к вкладке по пункту меню, щелкните кнопкой мыши по нему.

Ширину меню можно настраивать потянув мышью за границу меню, когда курсор мыши принимает вид  $\leftrightarrow$ . Чтобы скрыть/раскрыть меню щелкните по иконке в правом

Щелкните здесь или нажмите F4, чтобы Группирующий скрыть/раскрыть меню 檐 • Иванов Иван Иванович пункт меню -"Папка" **• • Раскладка** Видеостена **В** Редактирование раскладки ■ Создать предн **■ Палитра медиапанелей** Раскладка Выб ■ Палитра предустановленных раскла Левая видеос **• Справочники ≧ Камеры** Щелкните по пункту меню, от откроется в Изменяйте ширину новой вкладке меню

**Рисунок 6. Действия с боковым меню**

Состояние меню (скрытые и раскрытые пункты) запоминается системой, и при следующей авторизации в своем АРМ пользователь увидит последний актуальный вид меню.

В полностью свернутом состоянии значок меню появляется в верхнем левом углу окна <sup>в и</sup> и при щелчке по кнопке доступно в виде выпадающего списка.

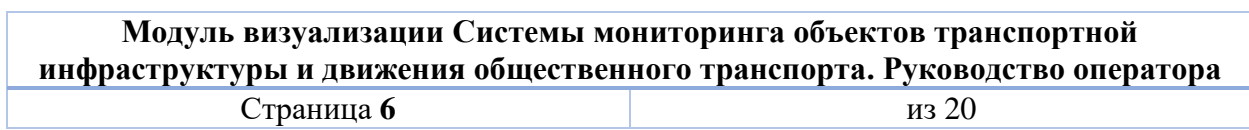

#### **Вкладки**

Все пункты, запущенные из бокового меню, открываются в новых вкладках

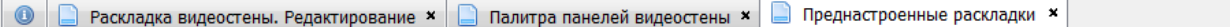

#### **Рисунок 7. Примеры вкладок**

Вкладку можно закрыть по значку [х], который расположен правее названия вкладки.

#### **Наполнение вкладок**

Содержимое вкладки представляет собой функциональную экранную форму.

Экранная форма структурно состоит из панелей (блоков), которые в свою очередь могут включать различные функциональные элементы [\(Рисунок 8\)](#page-6-0):

- кнопки,
- выпадающие списки,
- текстовые поля,
- таблицы,
- списки.

Для записей списков, таблиц доступно контекстное меню, которое всегда вызывается правой кнопкой мыши. При щелчке правой кнопкой мыши под курсором открывается список команд, доступных для записи [\(Рисунок 8\)](#page-6-0).

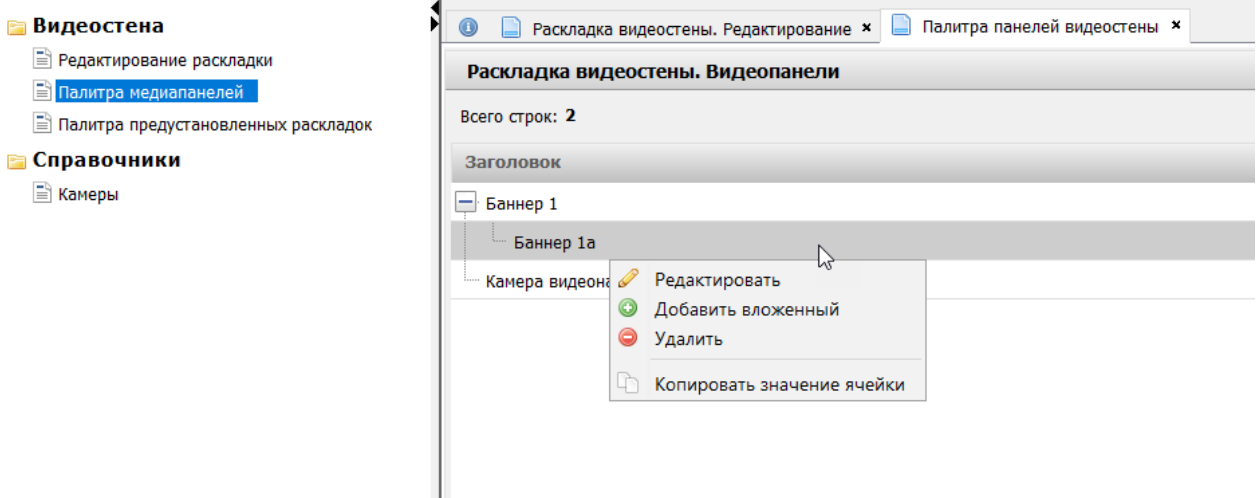

**Рисунок 8. Пример контекстного меню**

#### <span id="page-6-0"></span>**Табличная часть / иерархические списки**

Для табличных частей форм в системе, как правило, доступна настройка выводимых столбцов таблицы.

Иерархический список похож на таблицу, за исключением вида первого столбца и наличия логических зависимостей между записями. В первом столбце иерархии отображаются группирующие узлы с иконками: чтобы посмотреть, что внутри группирующего элемента, нажмите  $\pm$ ; чтобы свернуть узел иерархии нажмите  $\pm$ .

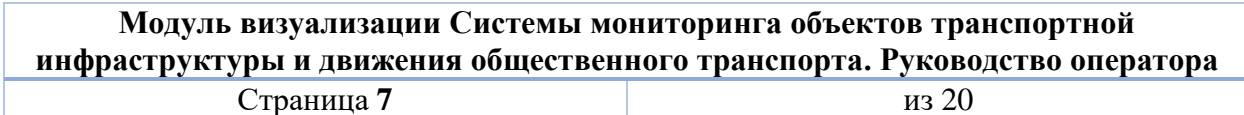

Например, таблицу пользователей возможно настроить в части расположения и состава столбцов: щелкните правой кнопкой мыши по заголовку таблицы и выберите

**В** Настройка [\(Рисунок 9\)](#page-7-1). В диалоговом окне доступны функции:

- Перемещения столбцов по кнопкам «Поднять»/ «Опустить»;
- Возврат к настройкам по умолчанию;
- Отметка чек-боксов для отображения/скрытия столбцов.

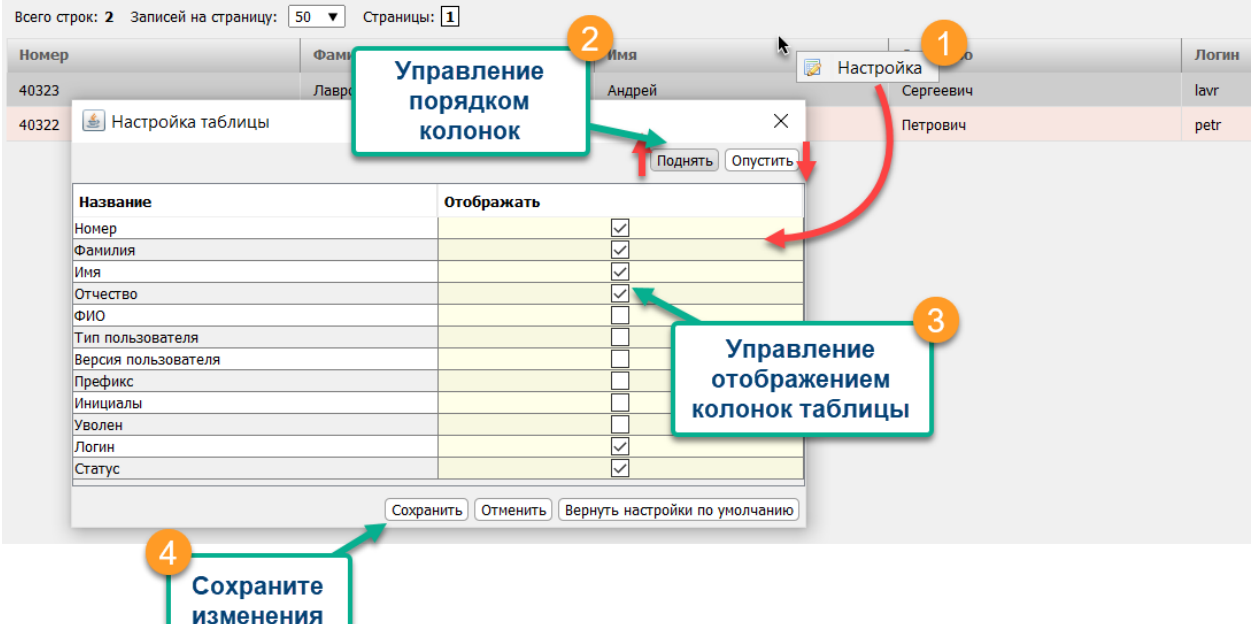

#### **Рисунок 9. Настройка таблиц**

<span id="page-7-1"></span>Нажмите сохранить для применения настроек, вид таблицы изменится.

Чтобы данный вид таблицы отображался после следующей авторизации используйте функцию «Сохранить настройки формы» , доступную в заголовке окна. Настройка является персональной и не влияет на отображение АРМ у других пользователей.

Для стандартной таблицы доступна пагинация:

- Переход по страницам, по значку … введите цифру для перехода к определенной странице;
- Количество записей на странице;
- раскрытие полного текста в строках таблицы, если весь текст не умещается на одной строке;
- Нажмите на 50+, система отобразит точное количество записей в таблице.

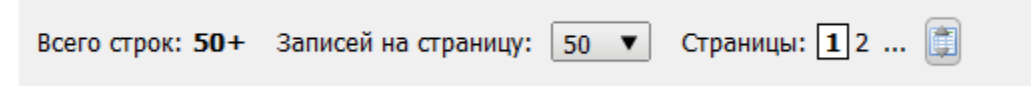

### 3.3. Управление видеостеной

<span id="page-7-0"></span>В боковом меню слева в разделе «Видеостена» необходимо ознакомиться в подразделами.

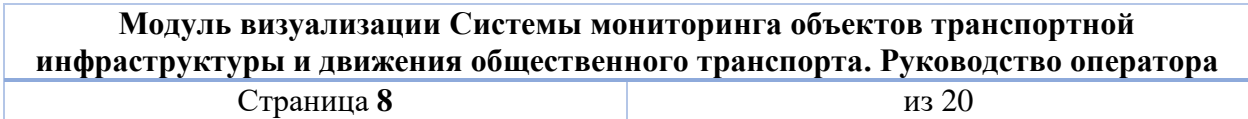

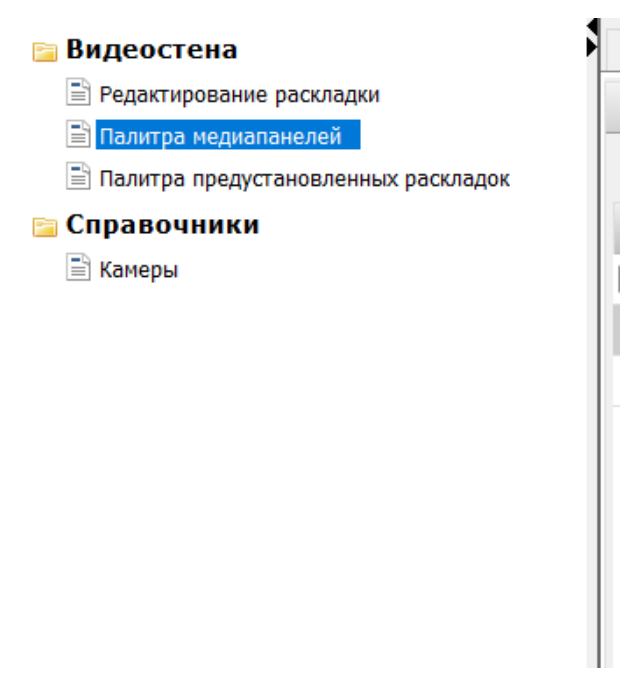

**Рисунок 10. Раздел "Видеостена" в боковом меню**

Подразделы «Палитра медиапанелей» и «Палитра предустановленных раскладок» предназначены для *предварительной* настройки содержимого и расположения аналитических панелей на видеостене.

<span id="page-8-0"></span>Подраздел «Редактирование раскладки» является непосредственно рабочим окном управления выводом на видеостену.

## 3.4. Настройка палитры медиапанелей

Палитра медиапанелей представляет собой «дерево» сгруппированных по типам контента медиапанелей. Для примера, приведена группировка аналитических по визуальному критерию (картографические, табличные, представления, инфографика и камеры):

- Карты медиапанели, содержащие информацию на картографической подложке. Например, карта ПВС – полный или отфильтрованный перечень ПВС в виде точек на карте.
- Потоковые данные данные передаваемые напрямую на видеостену (без преобразований информации средствами системы). Например, камеры, телевещание.
- Схемы и инфографика сформированные по предварительным макетам медиапанели с представлением данных преимущественно в графическом виде с наложением динамики изменения каких-либо параметров / показателей.
- Таблицы и списки медиапанели, на которых данные представлены преимущественно в виде таблиц и списков.

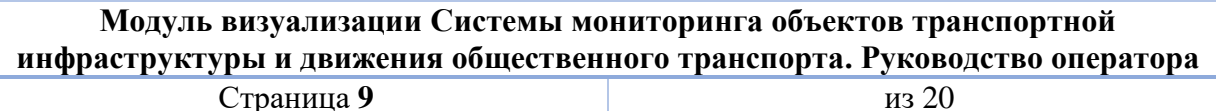

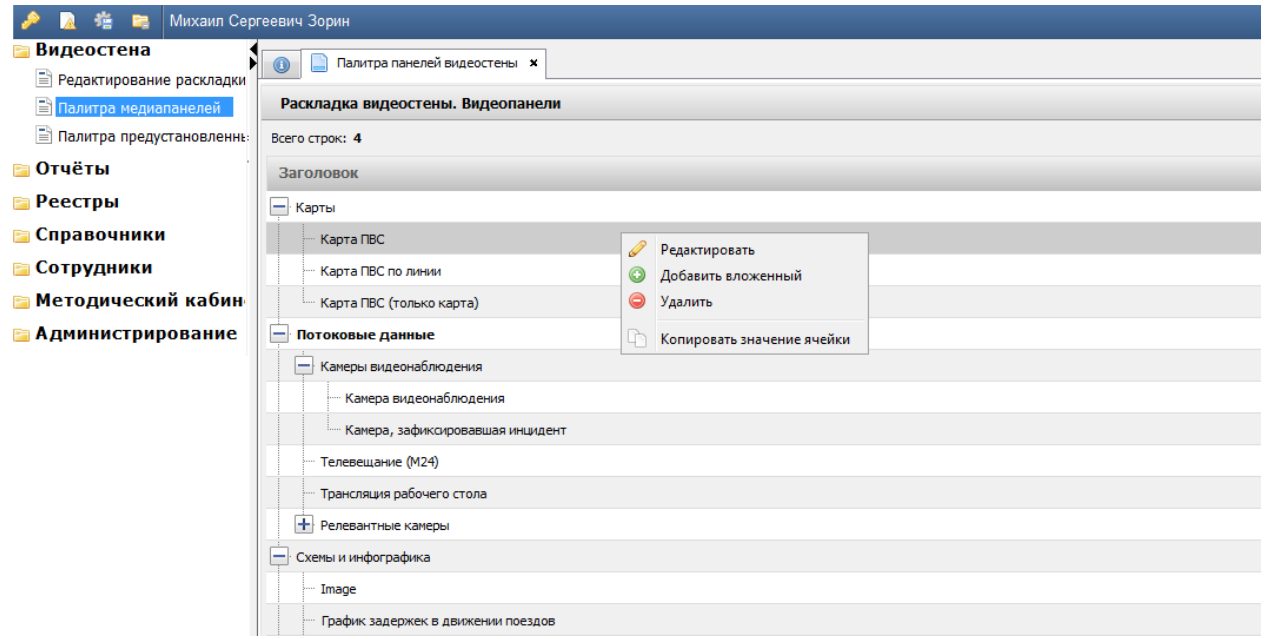

**Рисунок 11. Список медиапанелей, доступных для вывода на видеостену и доступные действия для каждой**

Управление медиапанелями доступно из контекстного меню строки дерева медиапанелей. При щелчке правой кнопкой мыши по любой строке дерева медиапанелей доступны действия:

- редактирование реквизитов и настроек медиапанели,
- добавление медиапанели в выбранный узел (*узел обозначен значками /* ), при этом считается, что выбранная строка дерева становится узлом, группирующим вложенные в него медиапанели. Например, узел «Карты» служит только для группировки дочерних строк, которые так же могут быть узлами или медиапанелями.
- удаление медиапанели, с подтверждением действия.

При добавлении или редактировании медиапанели открывается карточка с реквизитами.

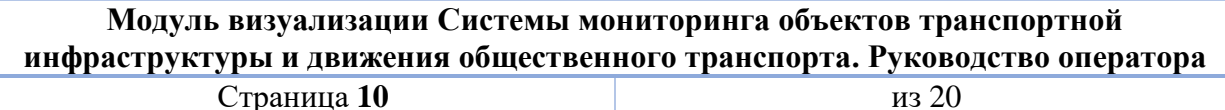

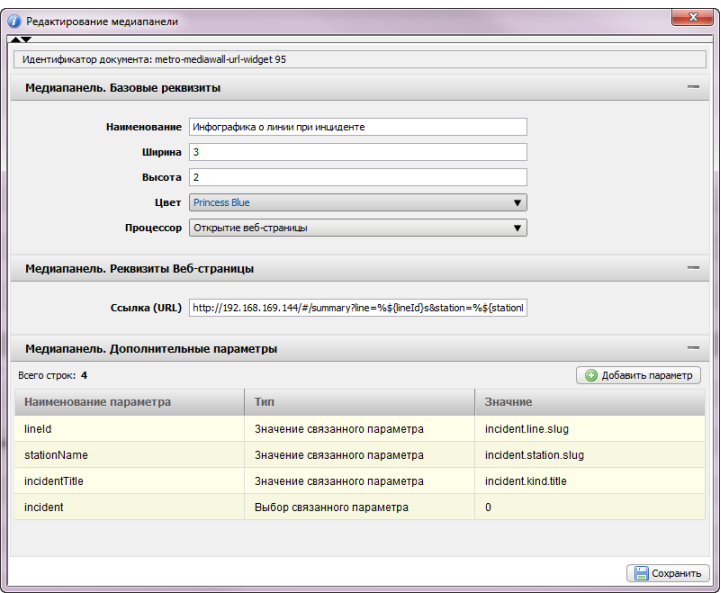

**Рисунок 12. Карточка медиапанели**

- Наименование наименование медиапанели, которое будет отображаться во всех списках.
- Ширина количество мониторов видеостены, которое займет медиапанель в ширину.
- Высота количество мониторов видеостены, которое займет медиапанель в ширину.
- Цвет цвет занимаемой медиапанелью области, которая схематично будет отображаться на раскладке видеостены при ее настройке (подробнее в след. подразделе).
- Процессор действие, которое будет производиться с медиапанелью (в зависимости от типа данных)
- Ссылка (URL) ссылка на подготовленную для медипанели веб-страницу или поток данных.
- Дополнительные параметры используются для настройки медиапанели (если применимо) для отображения данных в зависимости от параметра – *настраиваются в процессе пуско-наладки.*

Для сохранения карточки необходимо нажать «Сохранить» внизу окна.

3.5. Настройка демонстрационной медиапанели

<span id="page-10-0"></span>В рамках демонстрационного режима добавьте медиапанель с типом «Вебстраница», заполните реквизиты:

- любое наименование;
- размерность  $-1*1$  монитор;
- URL <http://localhost:8081/demo-widget/test.html> (URL может ссылаться на любой ресурс с типом веб-страницы, в примере ссылка дается на тестовую страницу из проекта).

Сохраните медиапанель, в дальнейшем она будет доступна для вывода на вкладке «Редактирование раскладки».

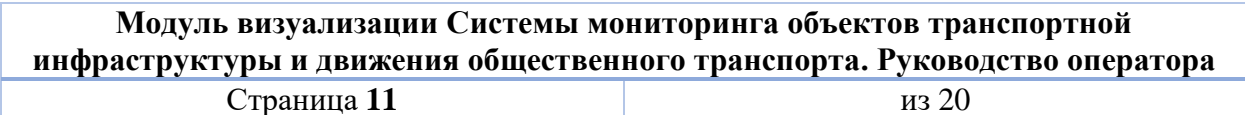

## 3.6. Настройка палитры предустановленных раскладок

<span id="page-11-0"></span>Раздел позволяет создавать неограниченное количество раскладок видеостены в зависимости от ситуации и любых других критериев.

Подраздел представляет собой «дерево» сгруппированных по определенным критериям раскладок видеостены (по аналогии с деревом медиапанелей). Для примера создан узел «Маршруты», для которого возможно создание раскладок видеостены по каждого маршрута с детализацией информации именно по нему.

Весь заложенный в данном подразделе список раскладок будет доступен при редактировании текущей раскладки видеостены.

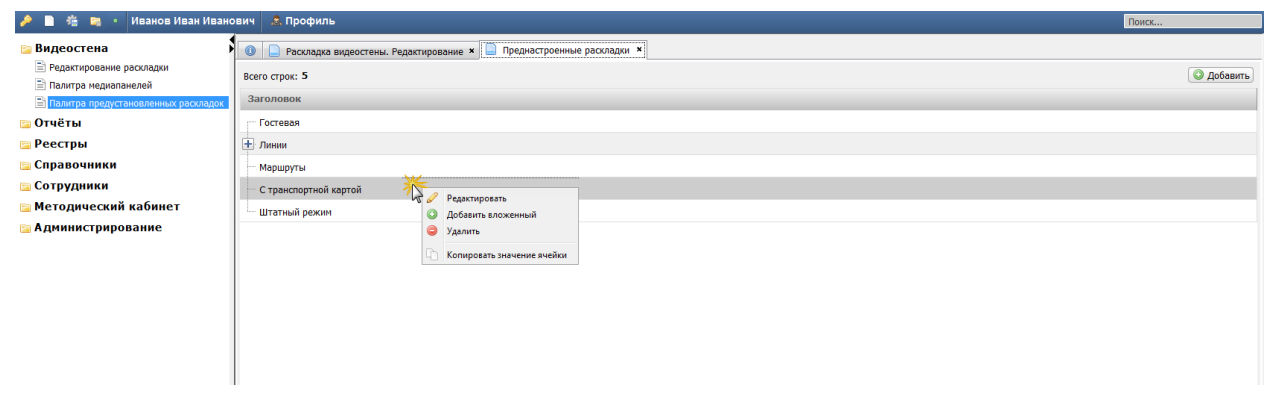

**Рисунок 13. Список раскладок, доступных для вывода на видеостену и доступные действия для каждой**

«Штатный режим» / «Тестовая раскладка» – раскладка по умолчанию, недоступная для удаления.

Для всех остальных раскладок доступны действия:

- настройка раскладки в части состава и расположения медиапанелей на сетке мониторов.
- добавление раскладки в выбранный узел (*узел обозначен значками*  $\Box/\Box$ , при этом считается, что выбранная строка дерева становится узлом, группирующим вложенные в него раскладки. Например, узел «Маршруты» служит только для группировки дочерних строк, которые так же могут быть узлами или раскладками.
- удаление раскладки, с подтверждением действия.

При добавлении или редактировании раскладки в новой вкладке открывается карточка со схематичной видеостеной (в виде сетки NxN) и деревом доступных для выбора медиапанелей.

Для добавления медиапанелей на схематичную видеостену выберите строку из дерева медиапанелей и перетащите левой кнопкой мыши на нужное место на сетке (*строки со значками / недоступны*). Если необходимое место на сетке занято, система предложит заменить медиапанель в диалоговом окне необходимо подтвердить или отменить замену.

Все изменения раскладки сохраняются сразу. По завершении редактирования раскладки в целом достаточно закрыть вкладку. В дальнейшем данную раскладку можно использовать в интерфейсе «Редактирование раскладки».

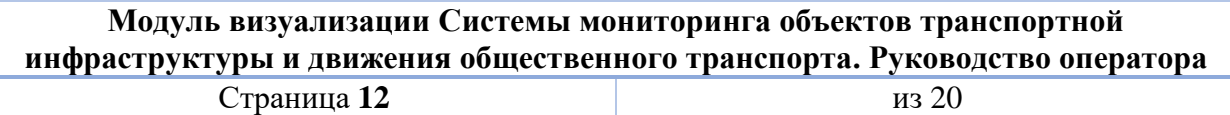

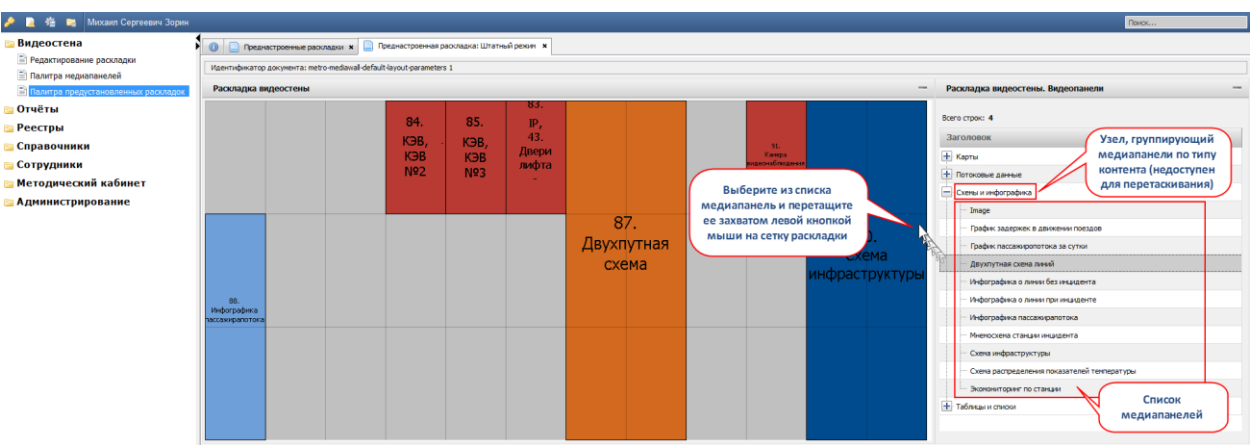

**Рисунок 14. Предварительная настройка раскладки видеостены**

## 3.7. Управление справочником «Камеры»

<span id="page-12-0"></span>Для просмотра доступных справочников выберите в левом меню раздел «Справочники».

Перечни доступных справочников, а также уровень доступа (просмотр, редактирование) варьируются в зависимости от роли пользователя.

Общие принципы работы со справочниками:

- Вкладка с любым справочником содержит таблицу элементов с доступной сортировкой. Для сортировки элементов по столбцу необходимо щелкнуть по заголовку этого столбца.
- В отдельных случая таблица элементов может содержать иерархическую структуру. Где признаком иерархии являются иконки  $\pm$  /  $\equiv$ , обозначающие свернутые и развернутые узлы иерархического представления.
- Для открытия карточки элемента справочника щелкните дважды левой кнопкой мыши по записи. Администратору карточка откроется в режиме редактирования.
- В некоторых справочниках для более удобной навигации доступна функция фильтрации и/или поиска. Для формирования выборки заполните реквизиты фильтра и нажмите **Q** Поиск
- Для всех записей справочника доступны команды контекстного меню (по правой кнопке мыши), например:
	- о  **Переименовать** открывается диалоговое окно для переименования заголовка.
	- $\circ$   $\bullet$  Добавить добавление записи в справочник.
	- $\circ$  **X** Удалить удалить запись справочника.

По списку камер доступны контекстный поиск по полю «Описание» и фильтрация по предметной области.

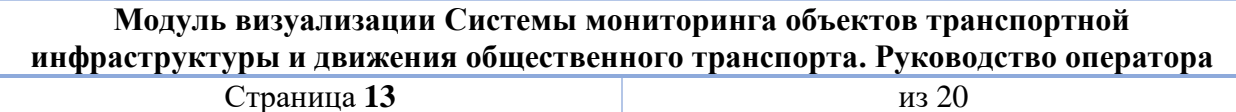

В списке указываются наименования камер, заполненные в системе-источнике или вручную. Данный реквизит и остальные параметры доступны для редактирования в карточке камеры.

Для перехода к карточке щелкните дважды по записи в списке, карточка камеры откроется в новой вкладке.

Карточка камеры содержит:

- Реквизиты, полученные от системы-источника данных
	- URL ссылка на поток
	- Описание
- Реквизиты, настроенные самостоятельно в системе
	- Признак «Избранная»
	- Комментарий

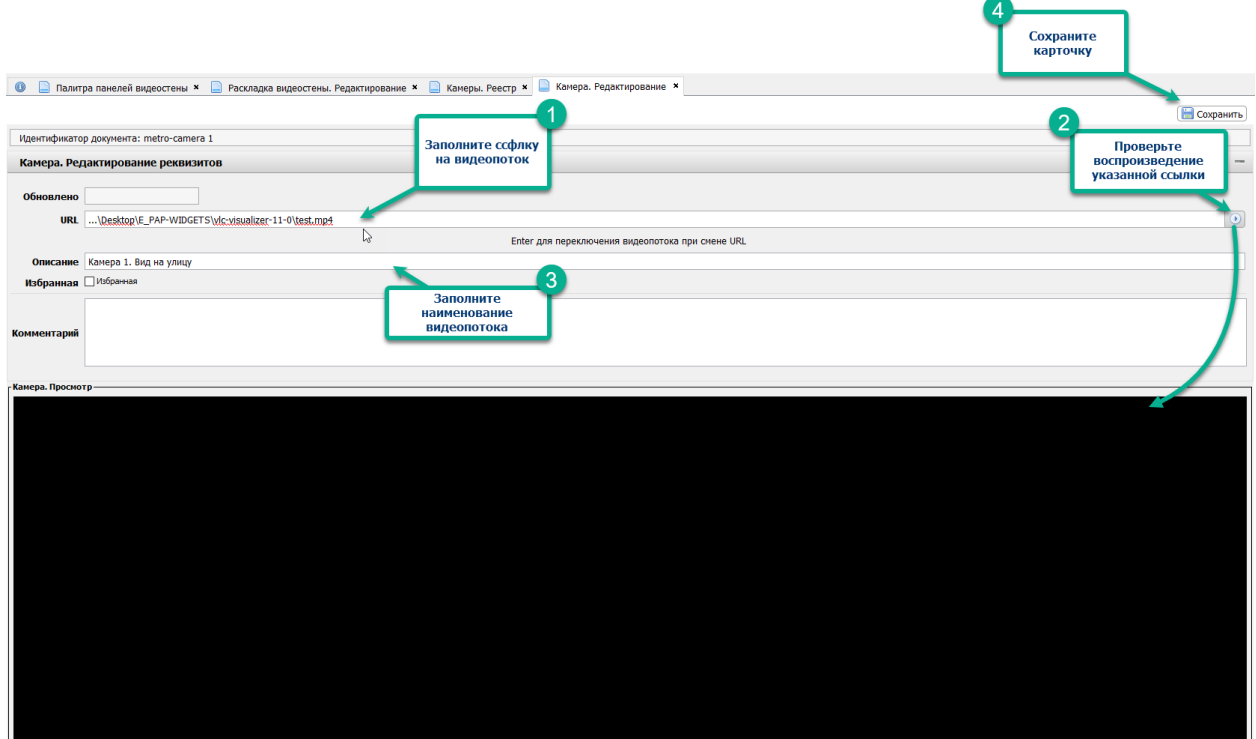

**Рисунок 15. Карточка камеры**

В карточке камеры доступен просмотр видеопотока с данной камеры. Для просмотра видеопотока в карточке камеры необходимо нажать кнопку  $\Box$  рядом с поле URL. Происходит обращение по адресу указанного в поле потока и попытка воспроизведения видео.

Для добавления новой карточки видеопотока в справочнике «Камеры» [\(Рисунок 16\)](#page-14-1):

- 1) нажмите  **Добавить**, откроется пустая карточка камеры;
- 2) заполните обязательные минимальные реквизиты: «URL» и «Описание»;
- 3) проверьте доступ к видеопотоку по кнопке **[O]** рядом с URL;
- 4) нажмите  **Сохранить**, карточка появится в списке.

**Модуль визуализации Системы мониторинга объектов транспортной инфраструктуры и движения общественного транспорта. Руководство оператора**

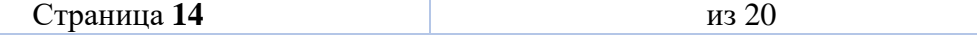

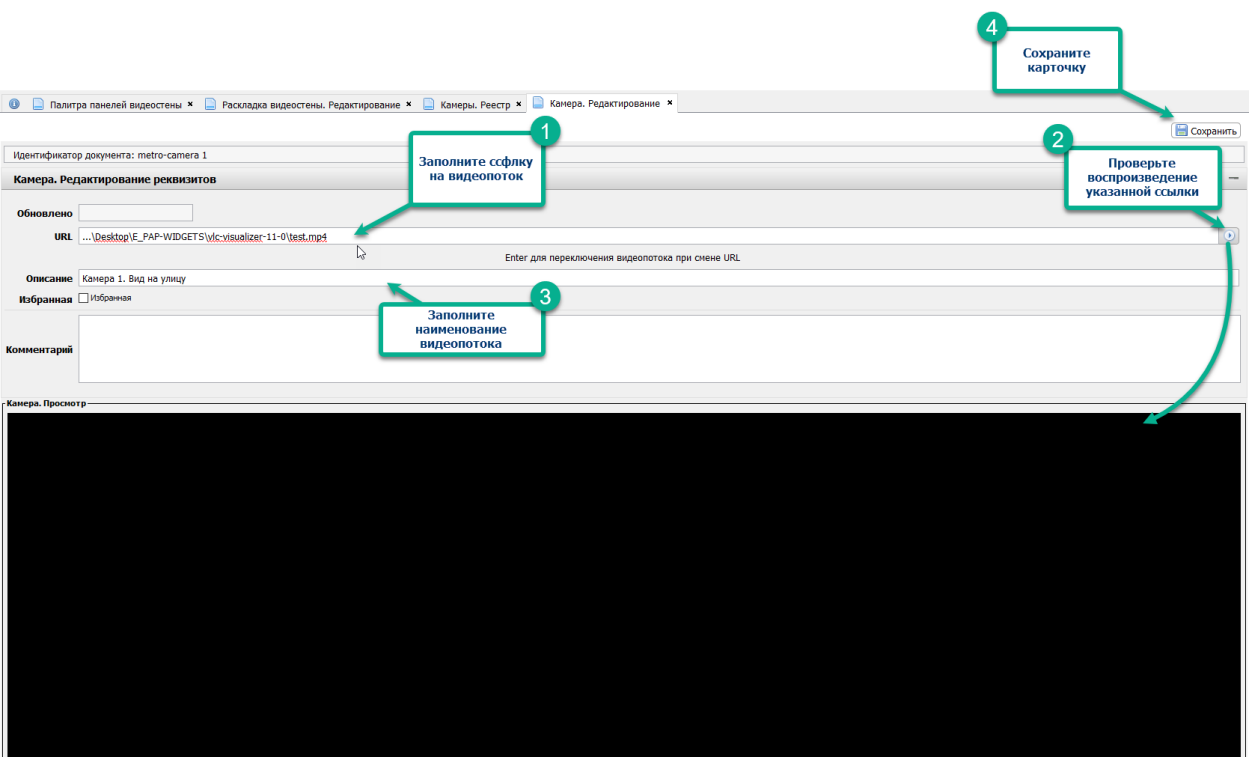

**Рисунок 16. Заполнение карточки справочника "Камеры"**

## <span id="page-14-1"></span>3.8. Редактирование раскладки

<span id="page-14-0"></span>Раздел «Редактирование раскладки» предназначен для редактирования или полной замены текущей раскладки видеостены, а также вывода камер на видеостену.

Подраздел открывается в новой вкладке и содержит [\(Рисунок](#page-15-0) 17):

- 1) Схематичное представление раскладки видеостены (в виде сетки NхN, где каждая ячейка – одно устройство отображения);
- 2) Кнопки управления текущей раскладкой и выводом на видеостену;
- 3) Список доступных раскладок и кнопки редактирования списка;
- 4) Дерево доступных для выбора медиапанелей (данный список формируется исходя из списка на вкладке «Палитра медиапанелей видеостены»);
- 5) Кнопка перехода на форму вывода видеокамер.

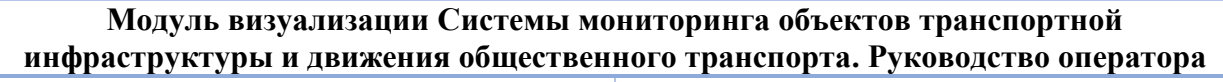

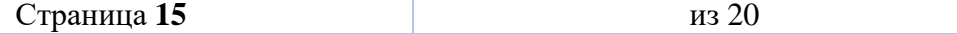

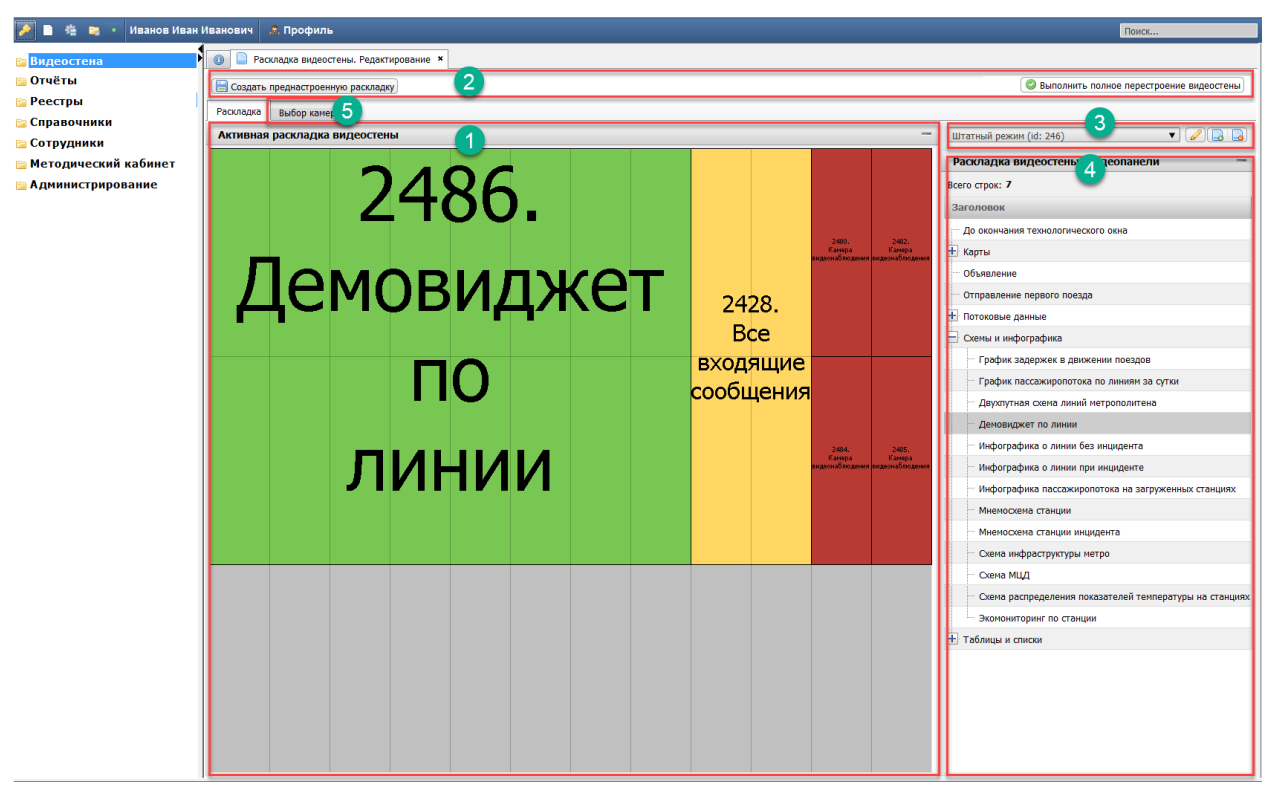

**Рисунок 17. Редактирование текущей раскладки видеостены**

<span id="page-15-0"></span>Для добавления отдельных медиапанелей на схематичное представление видеостены выберите строку из дерева медиапанелей справа и перетащите, захватив левой кнопкой мыши, на нужное место на сетке (*строки со значками*  $\Box$  /  $\Box$  недоступны для *перетаскивания*). Если необходимое место на сетке занято, система предложит заменить медиапанель в диалоговом окне необходимо подтвердить или отменить замену.

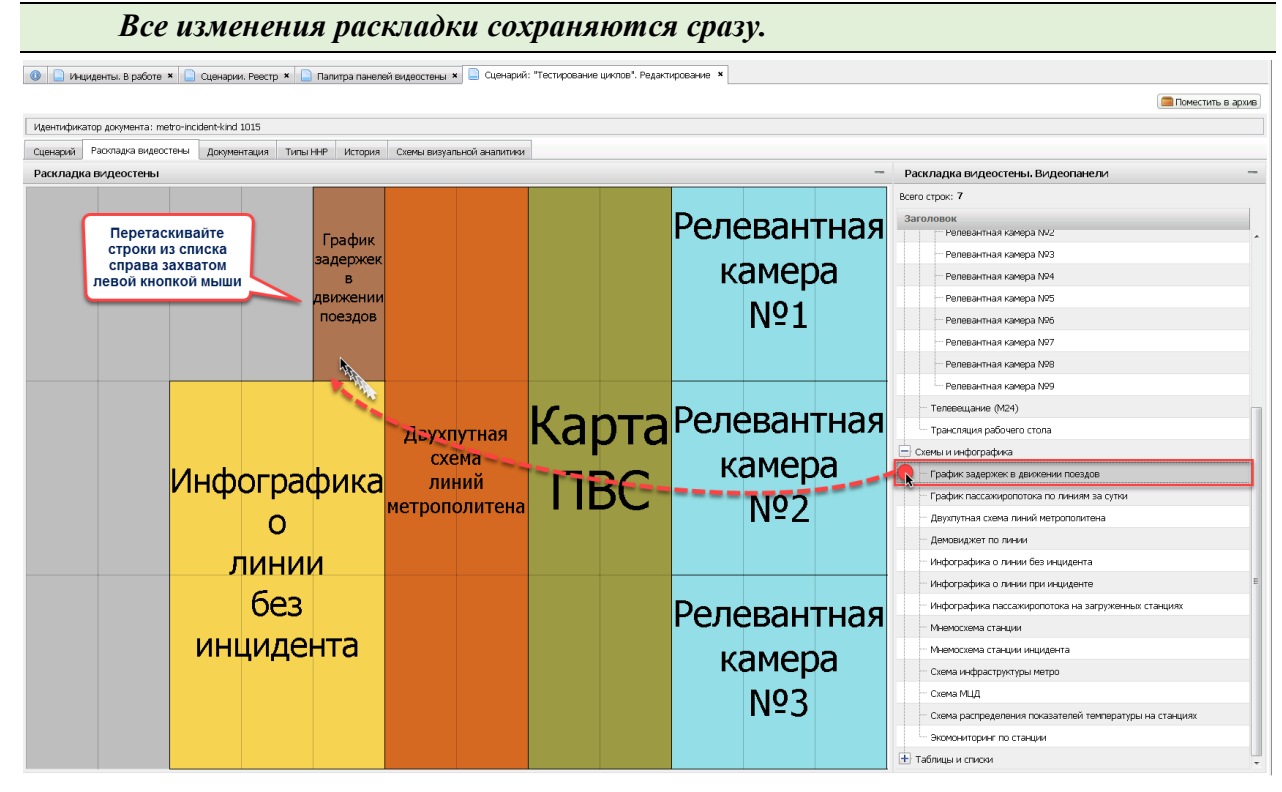

**Рисунок 18. Перенос медиапанели на раскладку**

**Модуль визуализации Системы мониторинга объектов транспортной инфраструктуры и движения общественного транспорта. Руководство оператора** Страница **16** из 20

Для вывода настроенной раскладки видеостены на физическую видеостену нажмите **• Выполнить полное перестроение видеостены** 

Каждый раз на физической видеостене обновляется только измененная часть.

Если требуется сохранить текущую раскладку медиапанелей нажмите кнопку сверху  $\Box$  Создать преднастроенную раскладку В открывшемся диалоговом окне введите наименование раскладки. В результате новая раскладка будет открыта в новой вкладке, а также будет доступна в разделе «Преднастроенные раскладки».

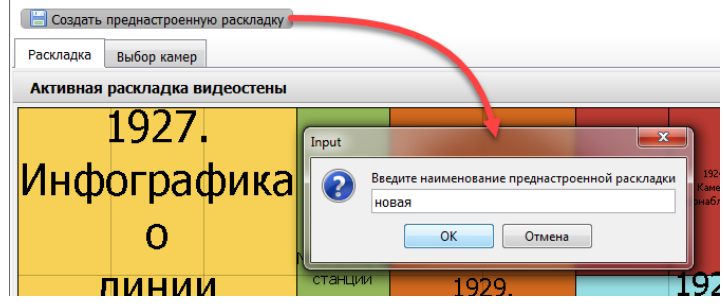

**Рисунок 19. Сохранение текущей раскладки в качестве "преднастроенной"**

Блок выбора раскладок (3) состоит из:

 Выпадающего списка предлагаемых в первую очередь. Из данного списка возможно выбрать раскладку по умолчанию (штатный режим), а также преднастроенные раскладки. Выведенная на видеостену раскладка отмечена значком  $\bullet$ 

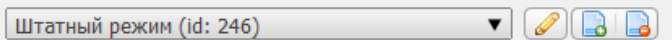

 Кнопка добавления в список раскладки из полного списка раскладок – открывается дерево раскладок в новом окне. Кнопка «Удалить раскладку»

удаляет из выпадающего списка выбранную раскладку (но не из списка преднастроенных).

## <span id="page-16-0"></span>3.9. Вывод камер

Вывод камер на видеостену доступен несколькими способами:

- путем перетаскивания соответствующей строки из дерева медиапанелей, расположенного справа;
- путем выбора камер на отдельном интерфейсе на вкладке «Выбор камер».

При добавлении камеры из узла «Камеры видеонаблюдения» дерева медиапанелей откроется диалоговое окно для выбора конкретной камеры. В поле «Наименование» доступен полнотекстовый поиск по атрибутам нижерасположенной табличной части «Наименование», «Описание», другие атрибуты. Дополнительно в окне доступна вкладка для просмотра схемы с размеченными камерами.

В отфильтрованном реестре камер (на вкладке «Реестр») необходимо выбрать нужную строку с камерой двойным щелчком мыши, после этого диалоговое окно закроется, выбор сохранится на раскладке.

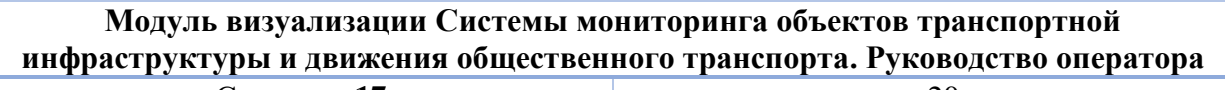

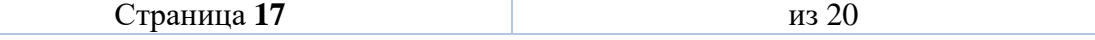

Дополнительно в диалоговом окне доступна схема с размеченными камерами на вкладке «На схеме».

При втором режиме выбора камер необходимо открыть вкладку «Выбор камер», расположенную рядом с «Раскладкой», вкладка содержит список камер. Данный список строится в соответствии со списком справочника «Камеры».

Выполните действия:

- захватите строку с нужной камерой левой кнопкой мыши и начните перетаскивать, в этот момент вкладка со списком камер автоматически переключится на раскладку видеостены;
- не отпуская кнопку мыши спозиционируйте курсор на необходимой ячейке видеостены и отпустите медиапанель. В ячейке появится наименование выбранной камеры.

## 3.10. Вывод на видеостену в демо-режиме

<span id="page-17-0"></span>Для просмотра аналитических панелей на локальном рабочем месте (при наличии 1- 2-х мониторов) должны быть запущены визуализаторы, размещенные в папке проекта (подробнее в инструкции по установке). В файле конфигурации к сервису-визуализатору прописаны координаты ячейки, на которую будет происходить вывод/трансляция, поэтому размещение медиапанелей осуществляется в заданной ячейке видеостены.

В процессе работы в демо-режиме:

1) перетащите тестовую аналитическую панель размерами 1\*1 монитор из дерева медиапанелей (список справа) в крайнюю правую ячейку сверху (панель будет расположена под заголовком «Правая видеостена»).

2) Нажмите **• Выполнить полное перестроение видеостены**. На экране появится контент медиапанели. Для выхода из режима просмотра смените приложение комбинацией Alt+Tab. Для завершения вывода медиапанели откройте консоль, где запущен сервис-визуализатор (widget-visualizer-right) и нажмите дважды Ctrl+C. Процесс завершится.

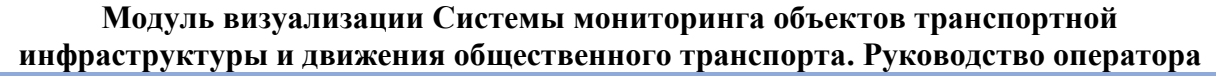

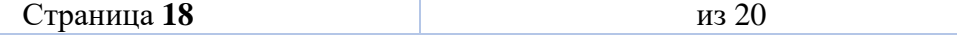

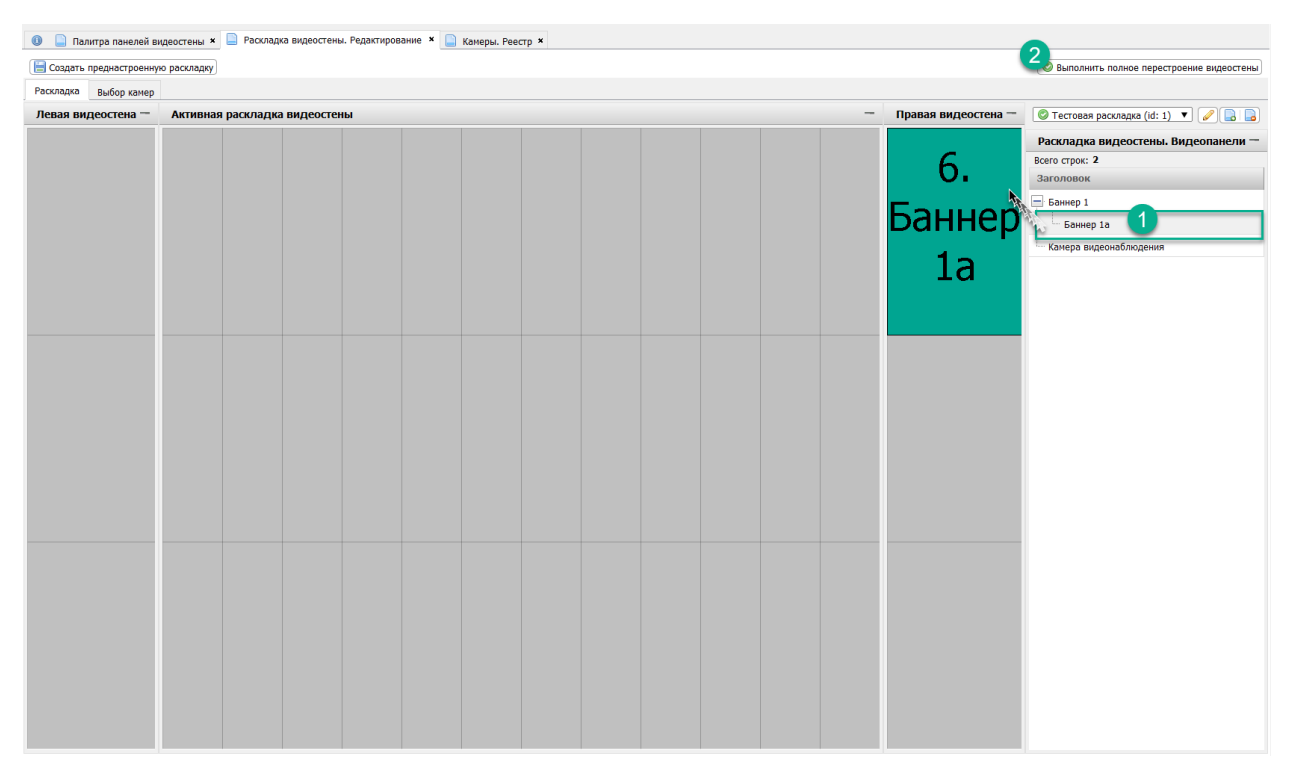

3) Удалите медиапанель щелчком правой кнопкой мыши и выбором команды «Удалить медиапанель».

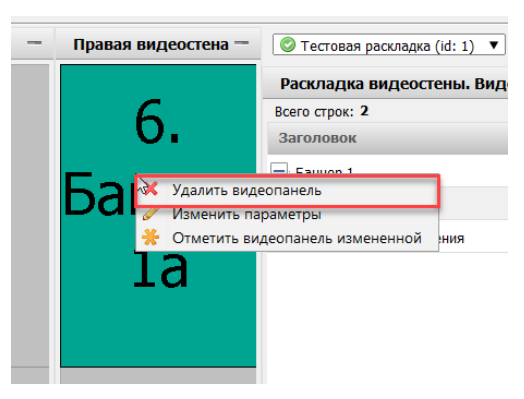

4) Откройте вкладку «Выбор камер» для вывода видеопотока на имитированную видеостену.

5) Перетащите строку с видеокамерой, представление автоматически сменится на раскладку видеостены, наведите курсор не отпуская кнопку мыши на правую верхнюю ячейку центральной видеостены.

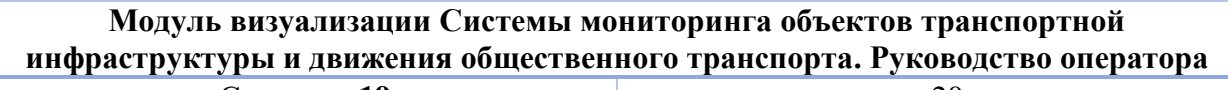

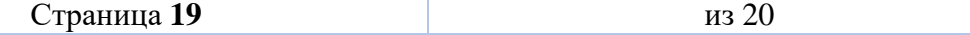

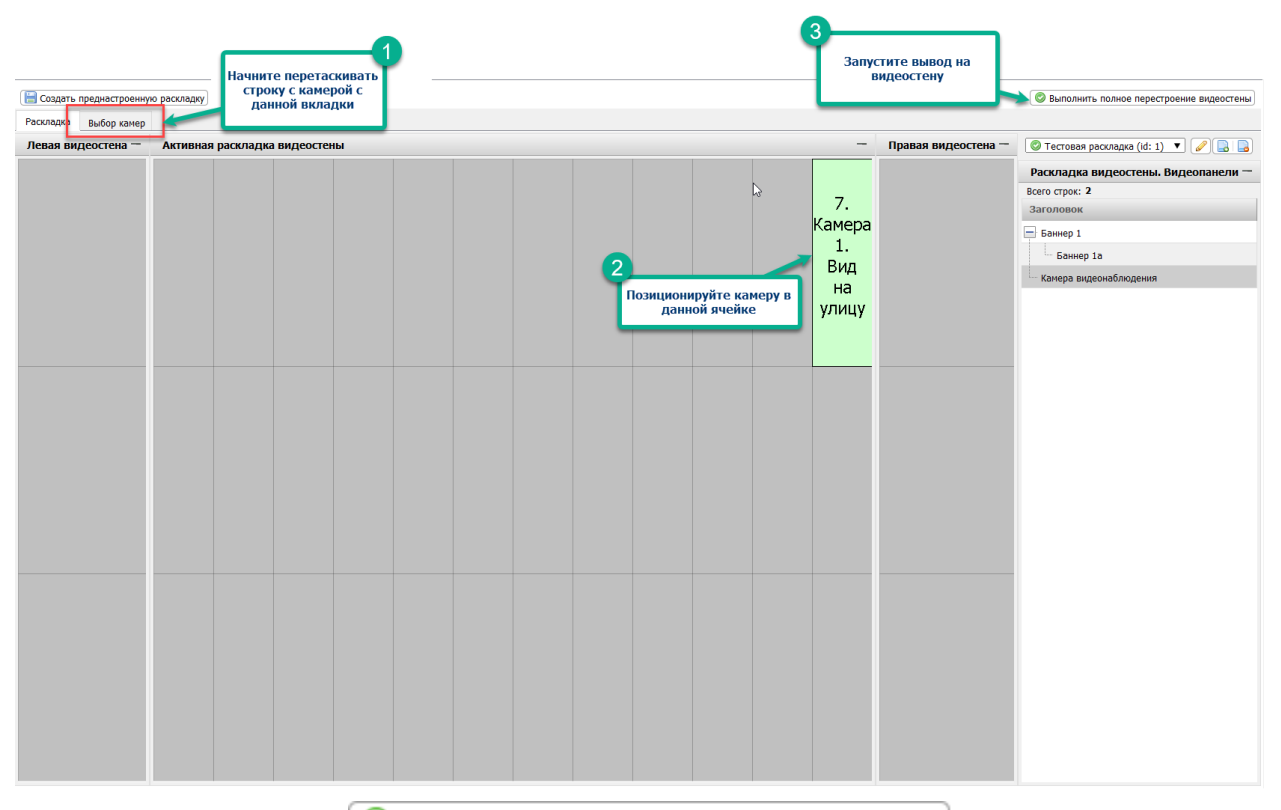

6) Нажмите **• Выполнить полное перестроение видеостены**. На экране начнется воспроизведение видео. Для завершения трансляции нажмите Alt+F4 или переключитесь на консоль с запущенным сервисом-визуализатором (vlcvisualizer-11-0) и нажмите Ctrl+C.

**Модуль визуализации Системы мониторинга объектов транспортной инфраструктуры и движения общественного транспорта. Руководство оператора**